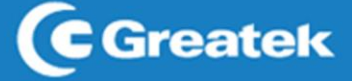

# 1800AX

**Ce Groatole** 

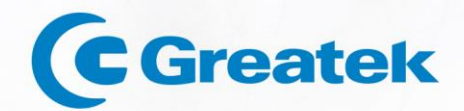

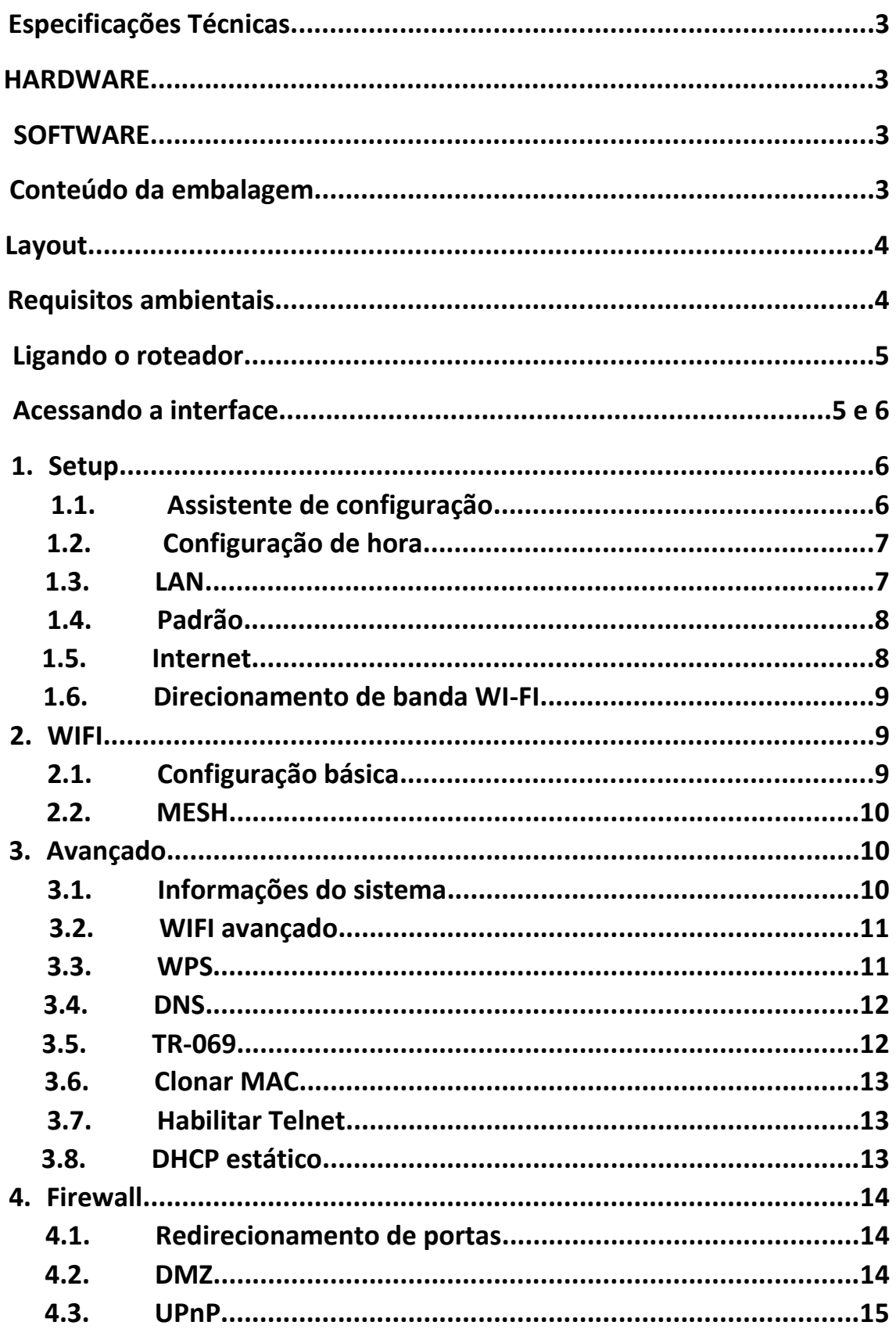

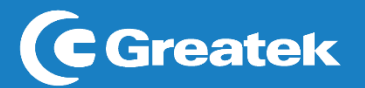

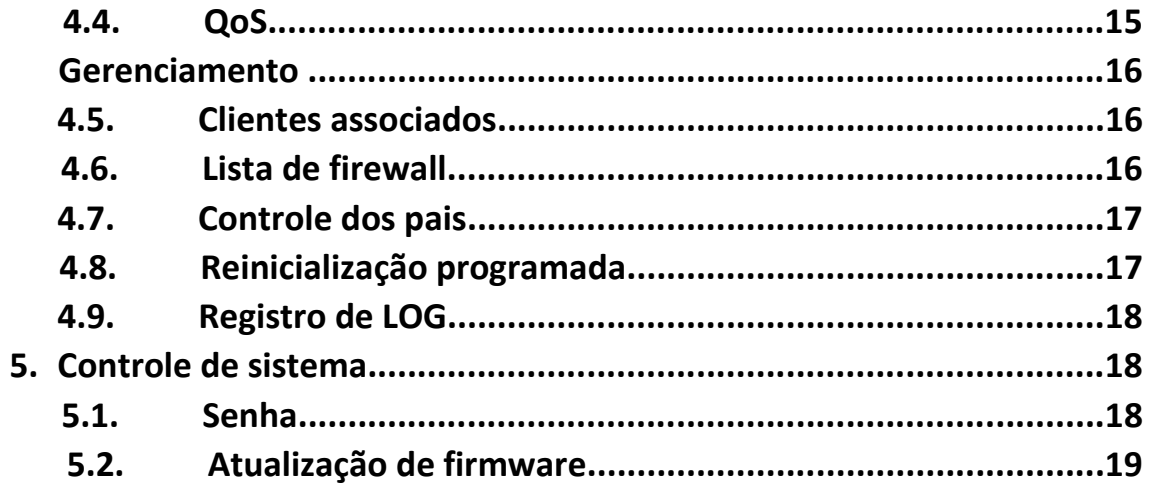

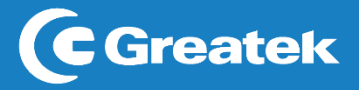

# **Especificações Técnicas**

### **HARDWARE**

Padrões Wireless: 5GHz: IEEE 802.11ax/ac/n/a

2.4GHz: IEEE 802.11ax/ac/n/a

## Interface

LAN: 3 x 10/100/100/1000M

WAN: 1 x 10/100/1000M

1x Mesh

1x Reset

Fonte de Alimentação: 12V / 1A (bivolt automático)

Antenas: 4 antenas fixas

**WIRELESS** 

Frequência: 2.4Ghz / 5.8GHz (múltipla)

Taxa de Dados: 5GHz: 1201Mbps

2.4GHz: 574Mpbs

Segurança: WPA, WPA2, WPA3, WPA/WPA2

#### **SOFTWARE**

Modos de operação: Roteador, Acess Point, Repetidor e Cliente

Cartão de memória: Não

**OUTROS** 

Temperatura de operação: 0°C a 40°C

Umidade de operação: 10% ~ 95%

# **Conteúdo da Embalagem**

Após desembalar cuidadosamente, verifique o conteúdo listado abaixo:

- Roteador GWR-1800AX
- Fonte de alimentação
- Cabo de rede UTP

• Guia de instalação rápida Se algum dos conteúdos listados acima estiver danificado ou faltando, por favor, procure o revendedor do qual adquiriu o produto

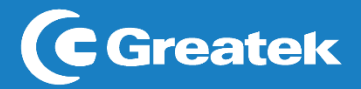

# **Layout**

## **[Foto do produto] parte de cima**

- POWER: Indica que o roteador está funcionando normalmente.
- WPS: Indica que a função de WPS está ativada.
- Wi-Fi (2.4G/5G): Indica em qual frequência o roteador esta operando 2,4GHz/5GHz.
- WAN: Indica que há um cabo UTP conectado em sua porta WAN.
- LAN (1,2,3): Indica que há um cabo UTP conectado em uma de suas portas LAN

## **[Foto da parte traseira]**

- DC: Entrada para fonte de alimentação do roteador.
- WAN: Conector RJ45 para entrada de internet (modem).
- LAN (1,2,3) : Conector RJ45 para entrada de intranet (rede local).
- WPS: Clique para ativar a conexão via WPS.
- RESET: Pressione por 10 segundos para restaurar as configurações de fábrica.

### **REQUISITOS AMBIENTAIS**

• Não deixe o roteador diretamente exposto à luz solar ou perto de fontes de calor, forno micro-ondas ou ar-condicionado.

• Não coloque o roteador em locais fechados ou apertados. Mantenha-o com pelo menos cinco centímetros de espaço livre em cada lado.

• Instale o roteador em locais ventilados. Se for instalar em um armário ou rack, verifique primeiro se há ventilação. LIGANDO O ROTEADOR Antes de instalar o roteador GWR1800AX, certifique-se de que sua conexão de internet está funcionando corretamente. Se houver algum problema, contate seu provedor e, somente após isso, instale o roteador. Para rotear via Wi-Fi à internet fornecida pelo modem de seu provedor, siga os passos abaixo:

• Conecte a porta LAN do modem ADSL à porta WAN do roteador usando um cabo de rede UTP.

• Conecte seu computador em qualquer uma das portas LAN do roteador, utilizando um cabo de rede UTP.

• Conecte a fonte de alimentação no roteador e em uma tomada próxima ao equipamento. 4 ACESSANDO A INTERFACE Para acessar a interface do roteador GWR1200AC, abra um navegador de sua preferência e digite na barra de endereços, o IP padrão do equipamento (192.168.1.1)

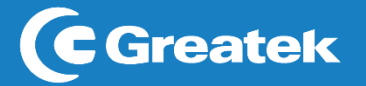

## **LIGANDO O ROTEADOR**

Antes de instalar o roteador GWR1800AX, certifique-se de que sua conexão de internet está funcionando corretamente. Se houver algum problema, contate seu provedor e, somente após isso, instale o roteador. Para rotear via Wi-Fi à internet fornecida pelo modem de seu provedor, siga os passos abaixo:

• Conecte a porta LAN do modem ADSL à porta WAN do roteador usando um cabo de rede UTP.

• Conecte seu computador em qualquer uma das portas LAN do roteador, utilizando um cabo de rede UTP.

• Conecte a fonte de alimentação no roteador e em uma tomada próxima ao equipamento

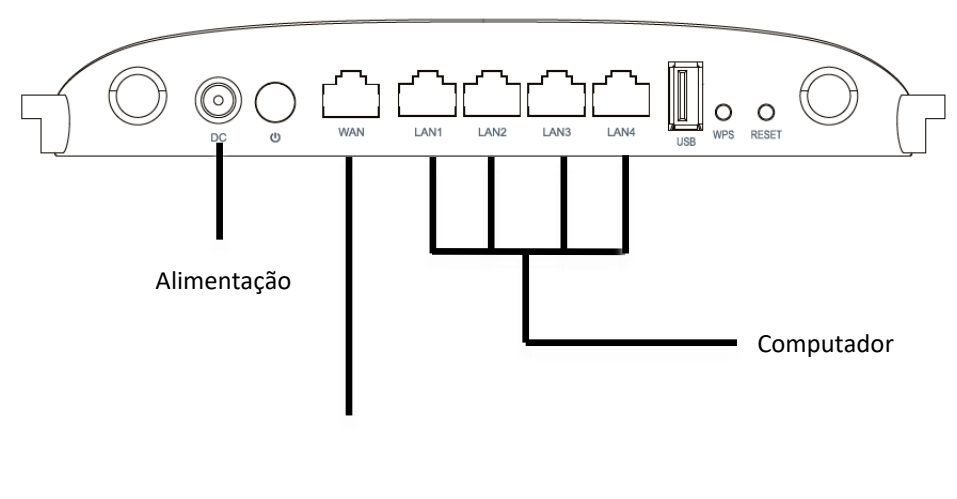

Internet

# **Acessando a interface**

Para acessar a interface do roteador GWR1800AX, abra um navegador de sua preferência e digite, na barra de endereços, o IP padrão do equipamento (192.168.1.1).

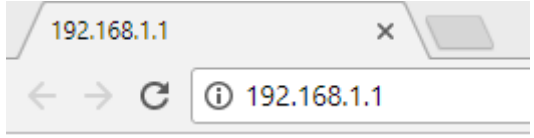

Ao conectar-se ao roteador, será solicitado o usuário e senha para acesso da interface.

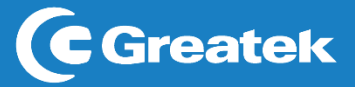

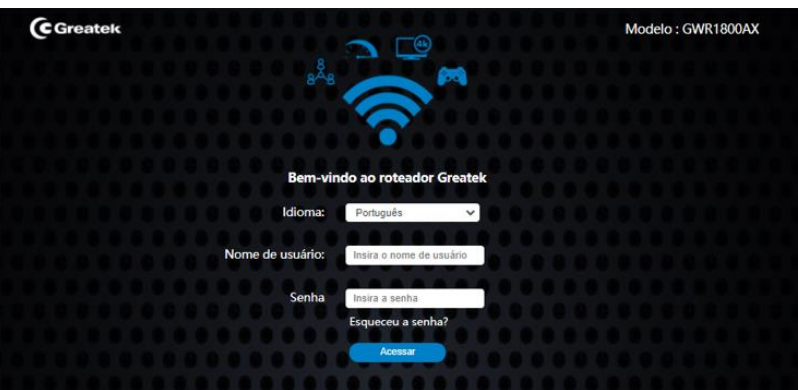

Por padrão, as definições de usuário e senha são:

**Nome de Usuário:** super **Senha:** super123

Após realizar a autenticação, o GWR1800AX apresentará inicialmente ao usuário a interface de Configuração e, dentro desta seção, estará disponível a interface de Assistente de Configuração.

## **1. SETUP**

Após realizar a autenticação, o **GWR1800AX** apresentará inicialmente ao usuário a interface de **Setup** e dentro desta seção estará disponível a interface de **Conteúdo**.

## **1.1 ASSISTENTE DE CONFIGURAÇÃO**

Nesta seção, o GWR1800AX fornecerá ao usuário um Assistente de Configuração, a fim de proporcionar uma configuração mais rápida do roteador. Clique em **Próximo**.

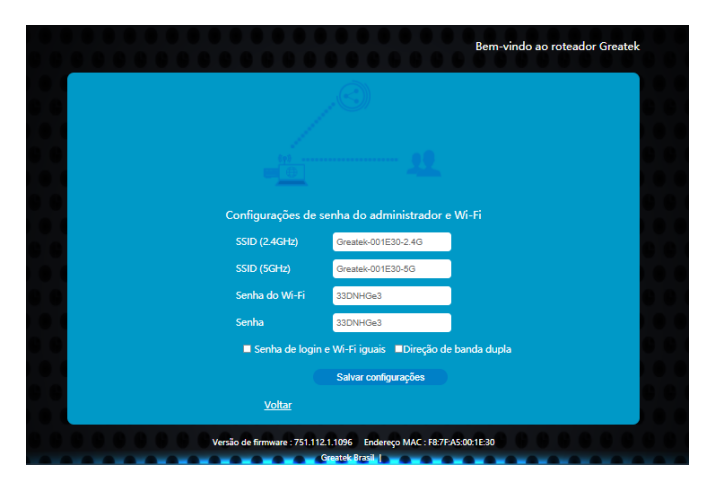

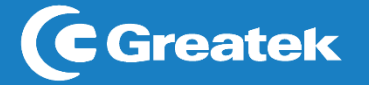

## **1.2 CONFIGURAÇÃO DE HORA**

Nesta seção, é possível realizar a escolha desejada do horário do **GWR1800AX**, sendo um ponto importante para o correto funcionamento do roteador.

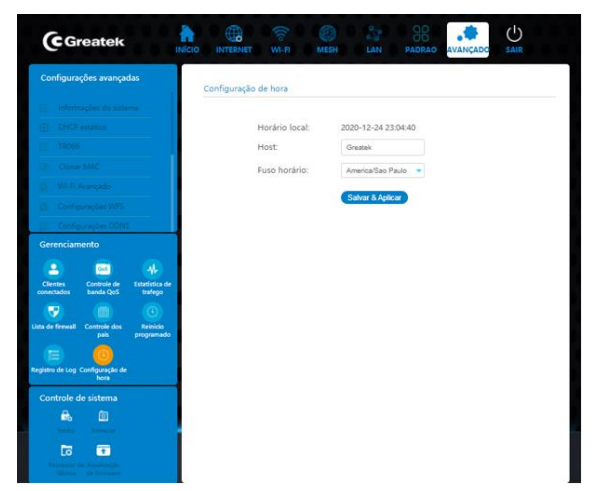

**Host:** Escolha um nome para o usuário.

**Fuso Horário:** Escolha um fuso.

Após configurar o fuso horário do roteador, clique em **Próximo** para avançar.

#### **1.3 LAN**

Esta interface permite a configuração dos parâmetros da rede local, que se conecta a porta LAN do roteador.

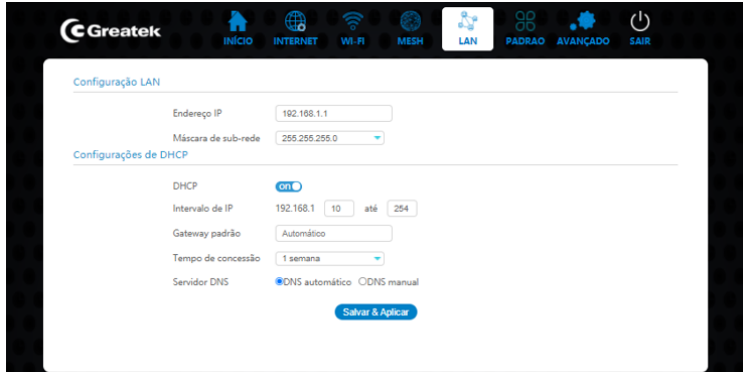

**Endereço IP:** Defina um endereço de IP para o seu roteador*.*

**Máscara de Sub-rede:** Defina o valor da máscara de sub-rede do roteador. Em conjunto com o endereço de IP, a máscara de sub-rede permite que um dispositivo saiba quais outros equipamentos fazem parte da rede local e quais devem ser acessados através de um *gateway.*

#### **Gateway Padrão:** IP padrão da rede

**Tempo de concessão:** Intervalo de tempo para que o roteador receba um novo IP do servidor DHCP.

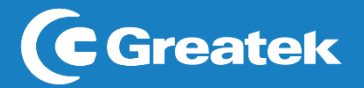

**DHCP:** O roteador receberá automaticamente um endereço de IP do MODEM**.**

Após configurar a rede local do roteador, clique em **Próximo** para avançar.

#### **1.4 Padrão**

Nesta aba o Provedor consegue configurar o roteador com as credenciais de sua rede direto na memória, assim quando resetada as configurações retornam às configuradas pelo Provedor.

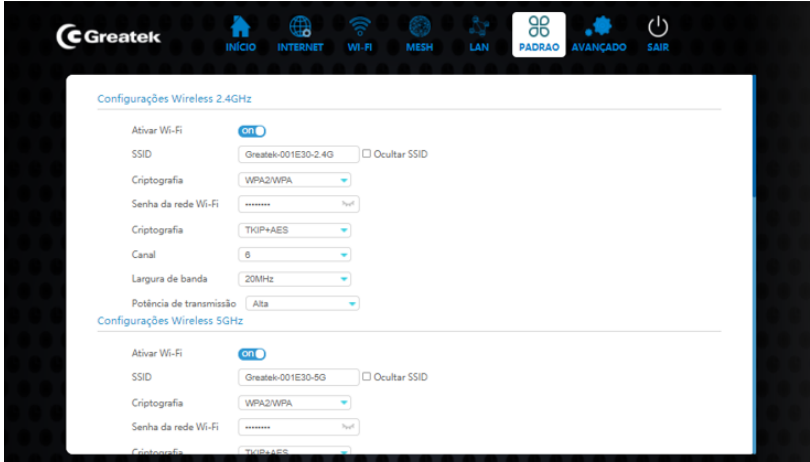

### **1.5 INTERNET**

Esta interface permite a alteração do modo de conexão com o provedor de internet, podendo optar entre obtenção de IP via Cliente DHCP, PPPoE e IP Fixo.

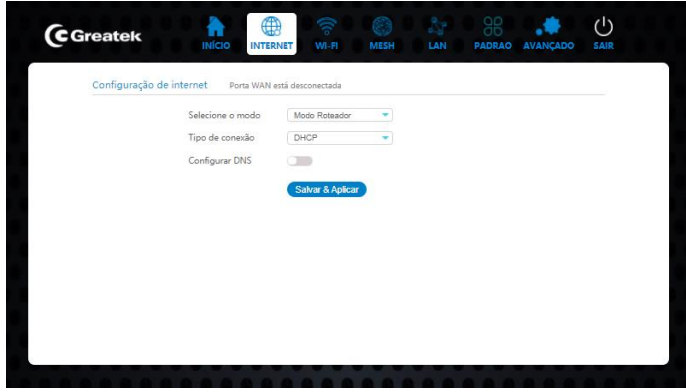

**Selecione o modo:** Selecione o modo de operação

**Tipo de Conexão:** Selecione o tipo de conexão para a rede.

**Cliente DHCP:** O roteador receberá automaticamente um endereço de IP do modem manualmente, de acordo com as informações fornecidas pelo provedor de internet**. IP Estático:** Será necessário preencher os campos de IP, máscara, gateway e DNS **PPPoE:** Será necessário inserir o usuário e a senha do discador do provedor. Esta opção é usada apenas em redes que dependem de autenticação para acesso à internet.

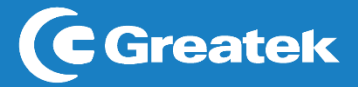

**Bridge (AP):** Todas as portas são interligadas e passará o sinal do MODEM como um switch.

**Repetidor:** Repetirá o sinal da rede selecionada

Após configurar o modo de conexão com o provedor de internet, clique em **Próximo** para avançar

#### **1.6 DIRECIONAMENTO DE BANDA WI-FI**

Quando ativado, as redes 2.4GHz e 5GHz compartilharam o mesmo SSID, e seu aparelho selecionara automaticamente a melhor banda Wi-Fi, 5GHz próximo do equipamento e 2.4GHz quando estiver distante do roteador. Devido ao suporte de várias redes wireless, o direcionamento de banda por não funcionar como esperado.

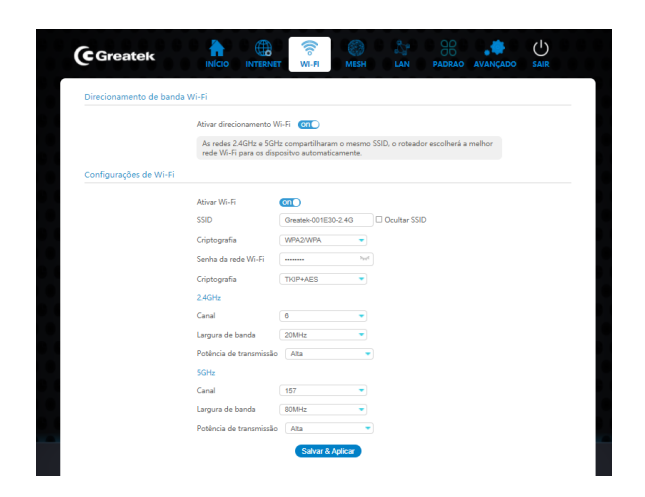

Após configurar a banda wireless do roteador, clique em **Próximo** para avançar.

### **2. WI-FI**

### **2.1 CONFIGURAÇÕES BÁSICAS**

Para aplicações básicas das redes wireless 5 GHz e 2.4 GHz, utilize as opções disponíveis para realizar a customização conforme necessidade.

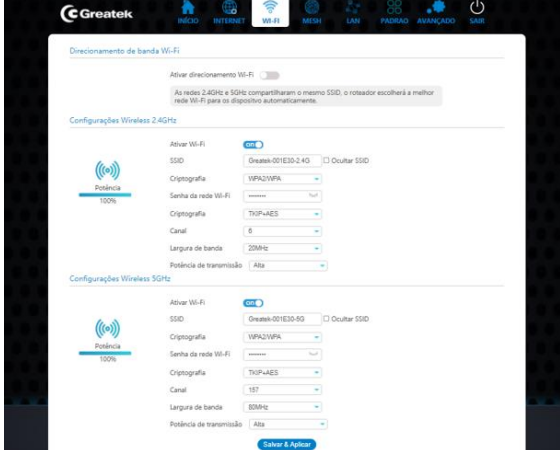

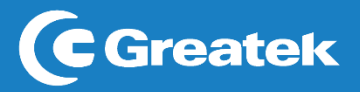

**Banda:** Selecione qual a frequência da banda de operação do roteador. **SSID:** Defina o nome para identificação da sua rede wireless **Largura do canal:** Selecione a largura espectral do canal escolhido. **Canal:** Escolha o número que deseja utilizar para a transmissão do sinal wireless. **Senha:** Escolha a senha desejada para a rede **Sinal:** Escolha o tipo de sinal para a banda

**Criptografia:** Escolha entre uma das criptografias disponíveis para aplicar a senha de acesso do seu roteador. É recomendada a utilização de uma senha de segurança para evitar acessosindesejados à sua rede.

## **2.2 MESH**

Nesta aba é possível realizar a configuração da rede Mesh, onde se terá apenas uma rede, um roteador controlador e podendo utilizar até 3 agentes.

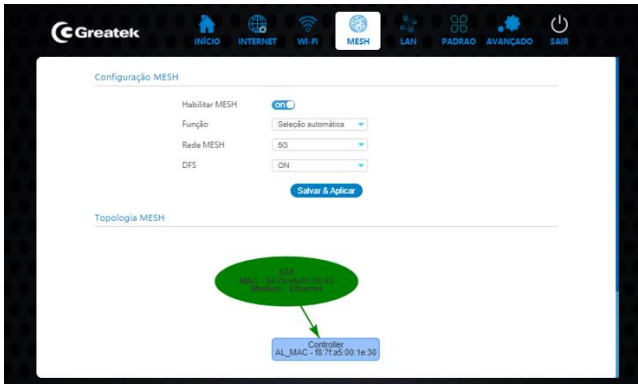

**Controlador**: Roteador que gerenciará o laço Mesh **Agente**: Roteador que será controlado no laço MESH

## **3. AVANÇADO**

Em caso de aplicações que exijam uma configuração avançada da rede wireless, utilize as opções disponíveis para realizar a customização conforme a necessidade para ambas as redes.

# **3.1 INFORMAÇÕES DO SISTEMA**

Nesta interface estarão contidas todas as informações atuais a respeito do roteador

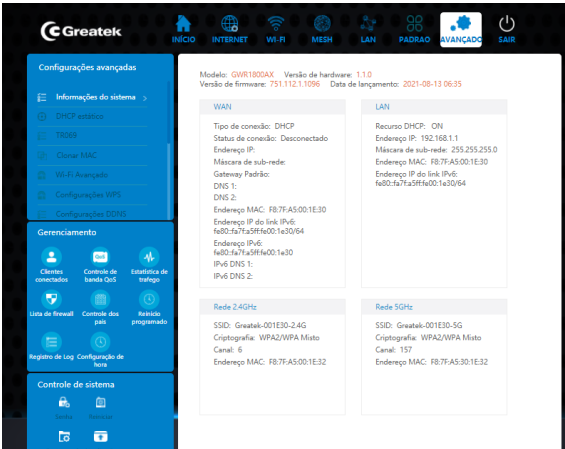

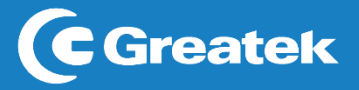

## **3.2 WI-FI AVANÇADO**

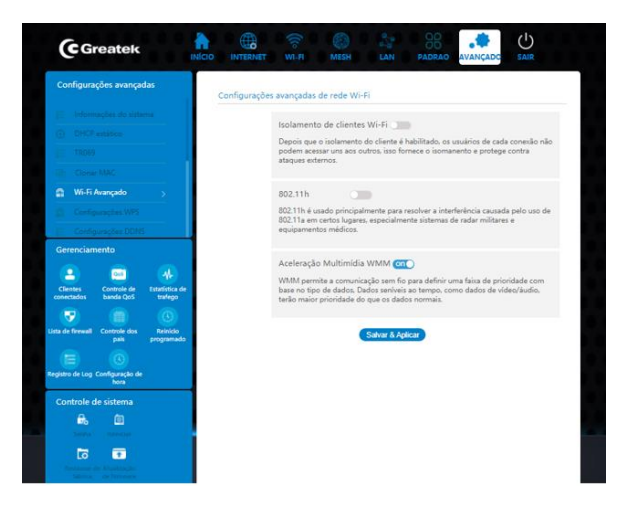

**Isolamento de clientes WIFI:** Os usuários de cada conexão não podem acessar uns aos outros, isso fornece o isolamento protegendo contra ataques externos. **802.11h:** Usado principalmente para resolver a interferência causada pelo uso de 802.11a em certos lugares, especialmente sistemas de redares militares e equipamentos médicos.

**Aceleração Multimídia WMM:** WMM permite a comunicação sem fio para definir uma faixa de prioridade com base no tipo de dados.

#### **3.3 WPS**

O **GWR1800AX** possui a opção de conexão via WPS com outros dispositivos.

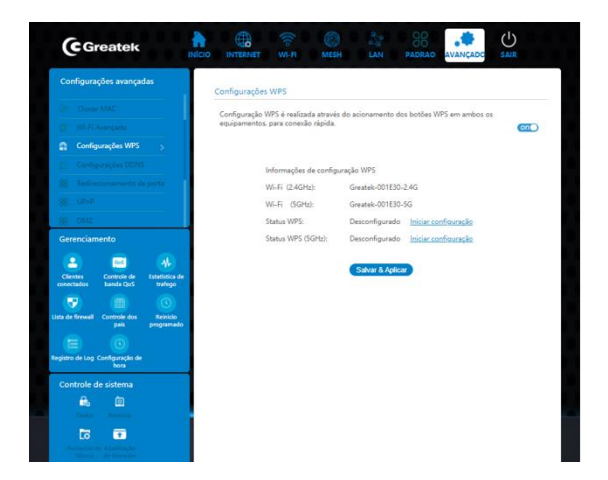

Habilite a função de WPS do **GWR1800AX**. Em seguida selecione a função Iniciar PBC e clique em **Salvar & Aplicar** para que o seu roteador esteja apto para conexões via WPS.

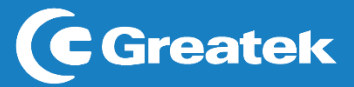

No momento da utilização, pressione o botão físico presente na parte traseira do equipamento e habilite a função no outro dispositivo que deseja conectar-se a rede.

#### **3.4 DNS**

DNS dinâmico é um serviço de endereçamento fixo na rede. Ele permite que o host seja acessado remotamente, mesmo que o IP do seu provedor de serviços mude aleatoriamente. Isso é importante para fazer acesso ao próprio host, câmeras IP e redes VPN.

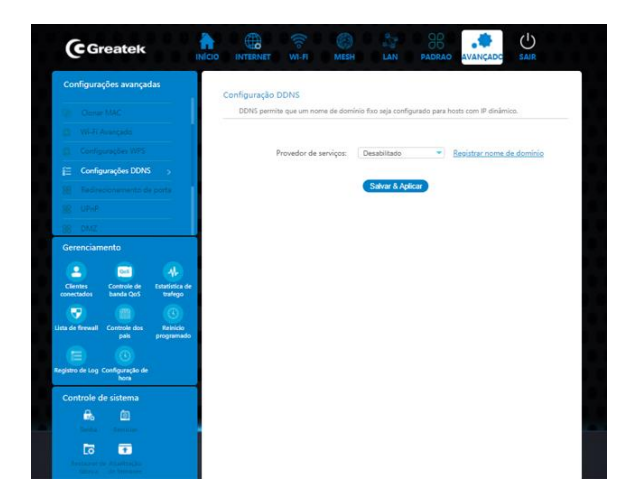

**Provedor de serviço:** Escolha um Provedor de serviços.

#### **3.5 TR-069**

O TR-069 é o protocolo de gerenciamento voltado para a comunicação entre um roteador e um servidor de auto-configuração (Auto-Configuration Server - ACS). O protocolo TR-069 define um mecanismo que abrange configuração automática segura e também incorpora outras funções de gerenciamento em uma estrutura de rede comum.

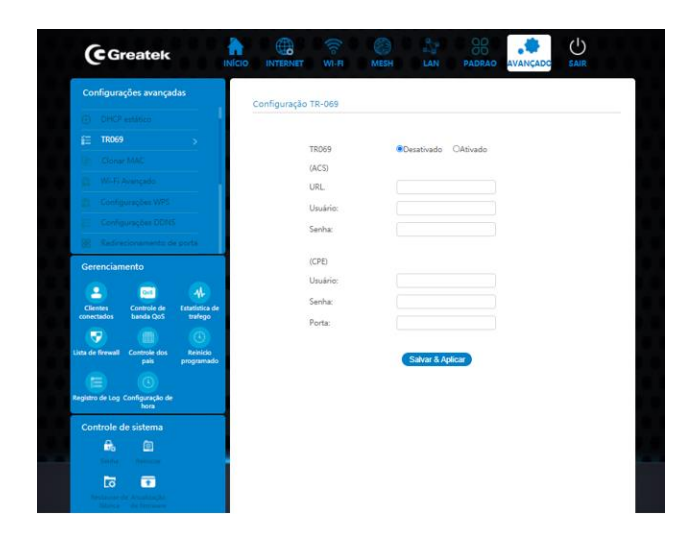

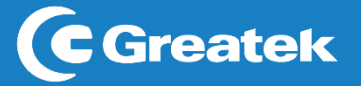

**3.6 Clonar MAC**

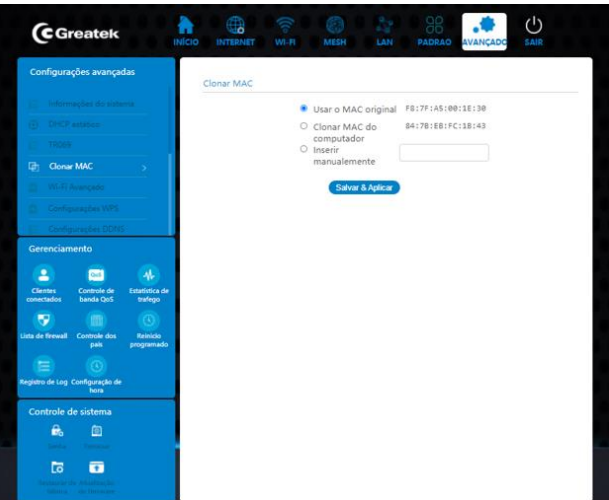

## **3.7 Habilitar Telnet**

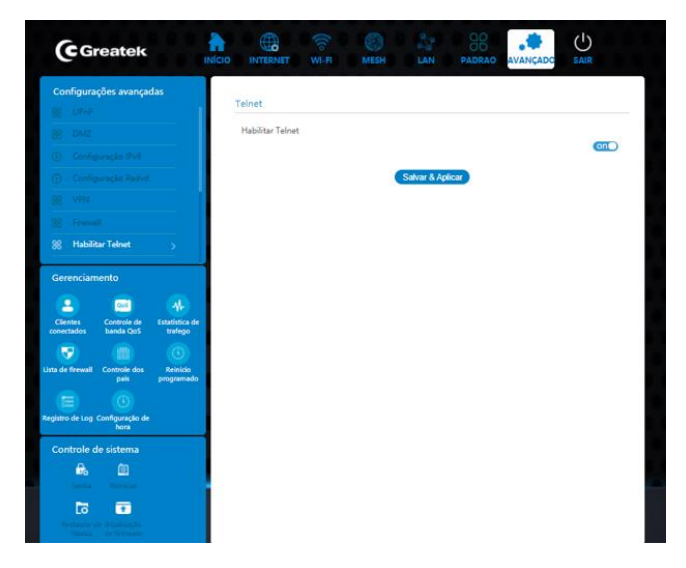

## **3.8 DHCP Estático**

Defina o endereço IP Estático DHCP para atribuir um IP fixo a seu dispositivo conectado ao roteador. Após a modificação clique em SALVAR & APLICAR

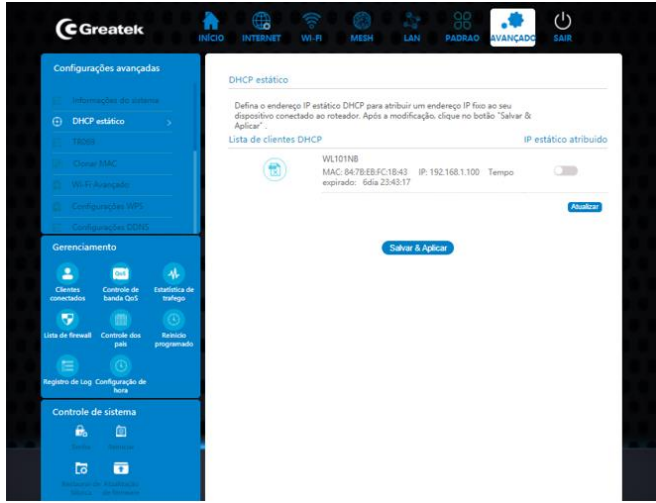

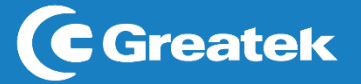

**4. Firewall**

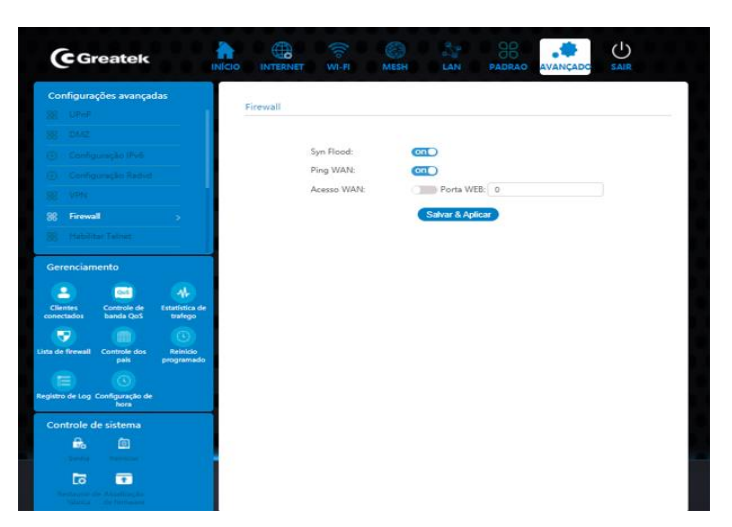

**Syn Flood:** Proteção contra ataques DoS.

**Ping WAN:** Habilitar ping na WAN.

**Acesso WAN:** Habilite o acesso WAN e determine uma porta WEB para o acesso ao roteador de uma rede externa.

#### **4.1 Redirecionamento de portas**

Este recurso permite redirecionar automaticamente os serviços de rede comuns a uma máquina específica atrás do *firewal*l NAT. O redirecionamento de portas é o processo de definir no roteador para qual porta e IP da rede local devem ser enviados pacotes recebidos da internet em uma determinada porta de entrada.

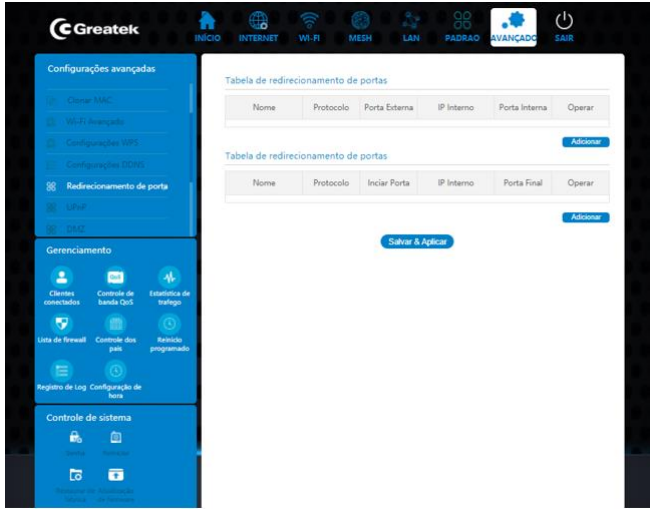

#### **4.2 DMZ**

A função DMZ redireciona todas as portas do roteador para o IP local especificado. É um recurso que permite deixar um computador totalmente acessível à internet. Além disso, ele não torna somente um serviço acessível à internet, mas sim todos os dados do computador podem ser acessados irrestritamente, não há nenhum tipo de proteção ao computador.

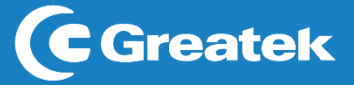

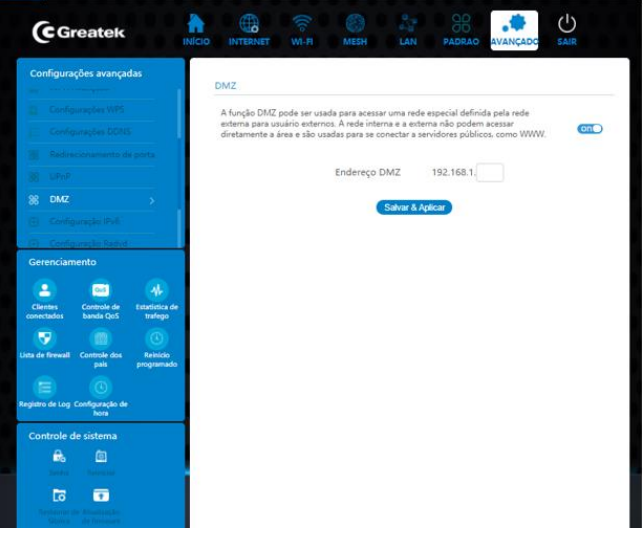

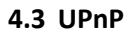

Funciona como um protocolo que permite a outros aplicativos e dispositivos se possam conectar na sua rede, abrindo e fechando portas de forma automática, para permitir as conexões entre os dispositivos e a rede e entre os próprios dispositivos em si.

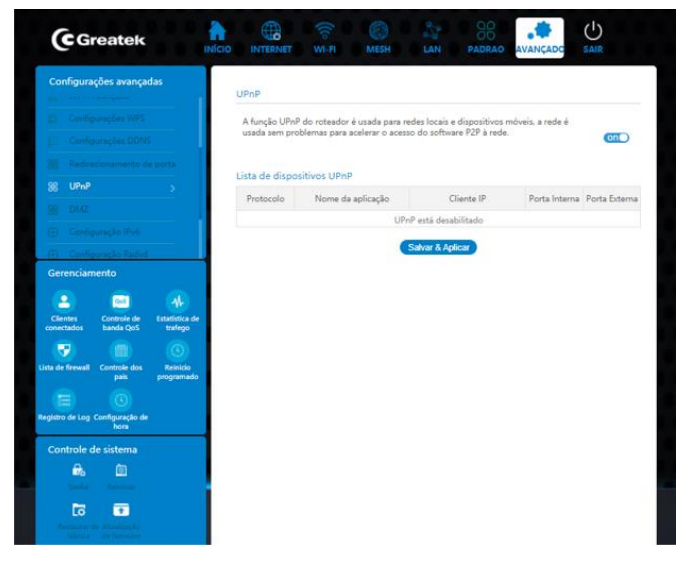

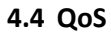

É usado para evitar congestionamento de rede quando vários dispositivos compartilham a internet.

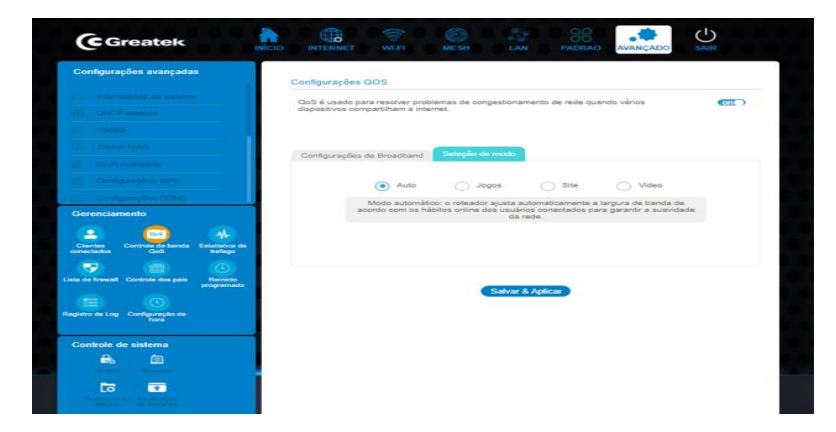

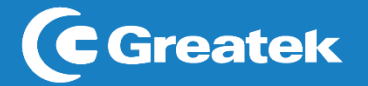

#### **5. Gerenciamento**

## **5.1 Clientes associados**

Esta tela mostra a lista de clientes conectados

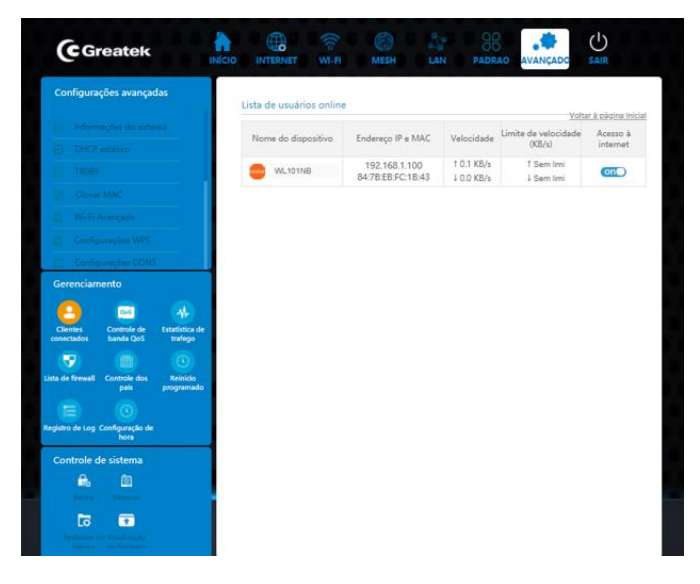

## **5.2 Lista de firewall**

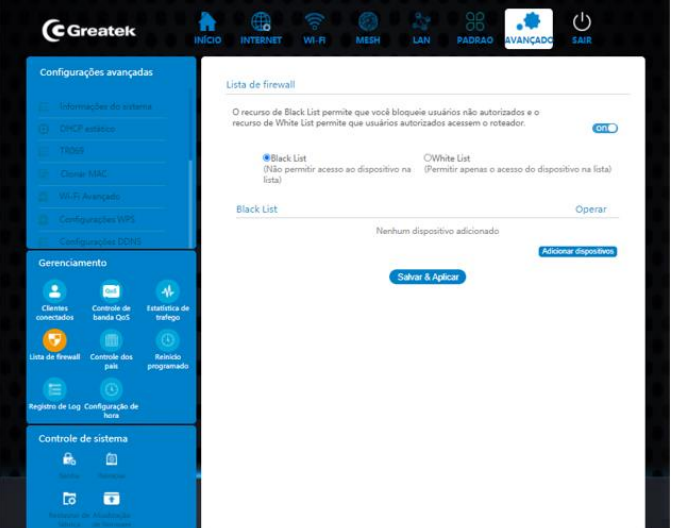

**Black List:** Permite bloquear usuários não autorizados.

**White List:** Permite que usuários autorizados acessem o roteador.

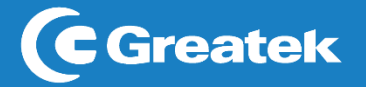

## **5.3 Controle dos pais**

Ajuda não apenas a limitar o tempo de uso das crianças ao computador, mas também a programas e jogos.

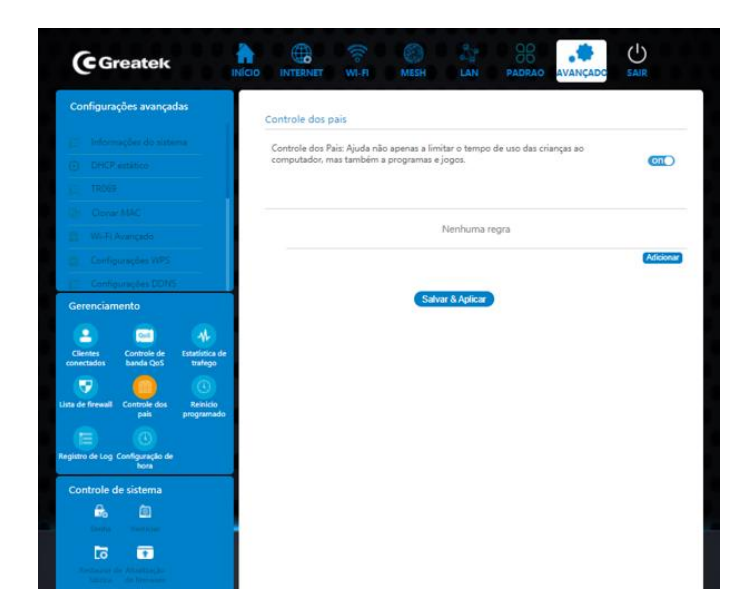

#### **5.4 Reinicialização programada**

É possível programar o roteador para reiniciar em dias da semana determinados. É benéfico para o funcionamento estável do aparelho.

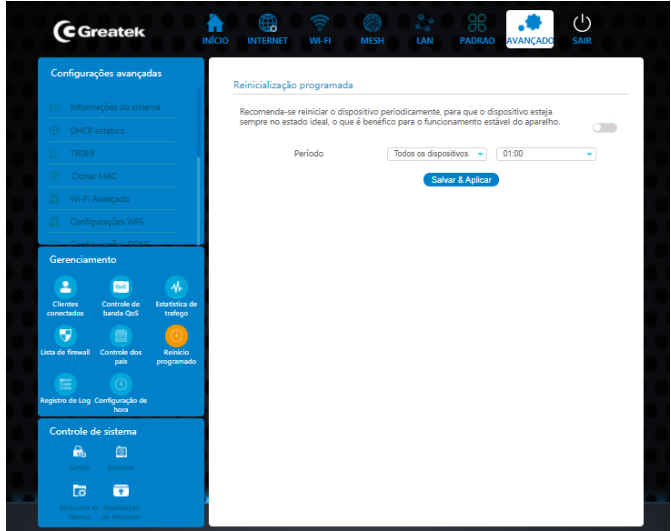

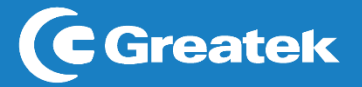

## **5.5 Registro de LOG**

Nesta tela registra o Status e execução do aparelho

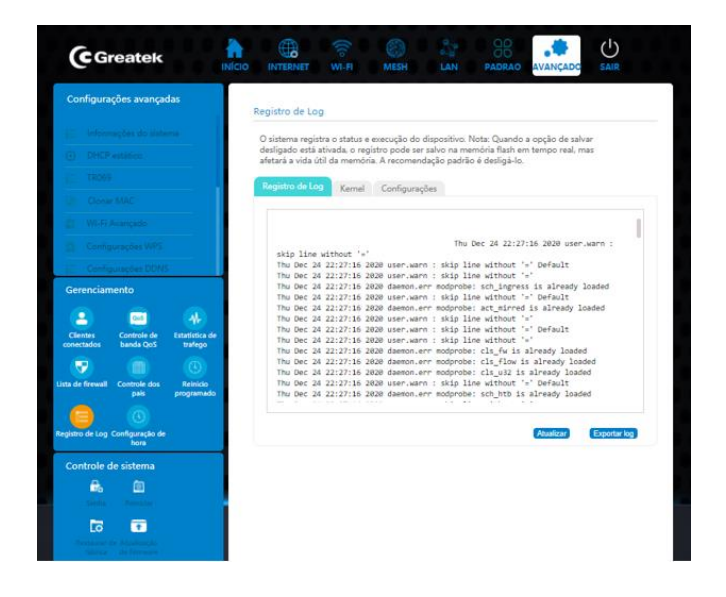

### **6. Controle do sistema**

#### **6.1 Senha**

Modifique o usuário e senha de acesso à interface completa e incompleta.

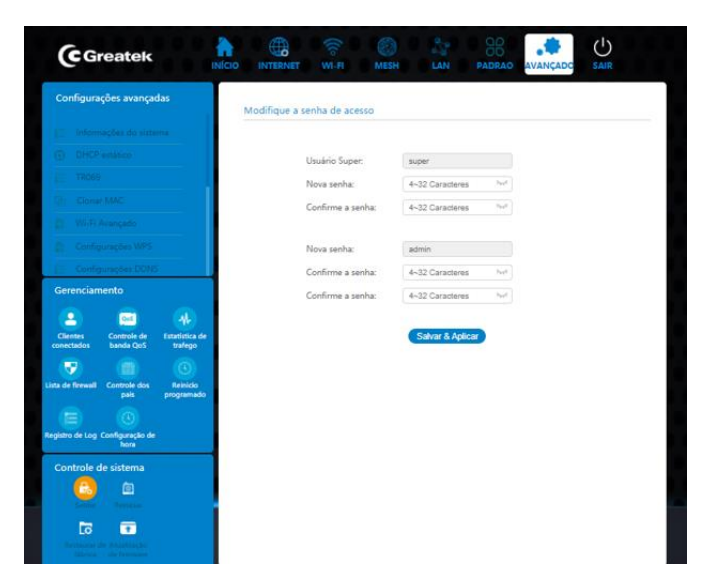

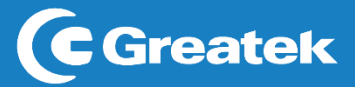

**6.2 Atualização de firmware**

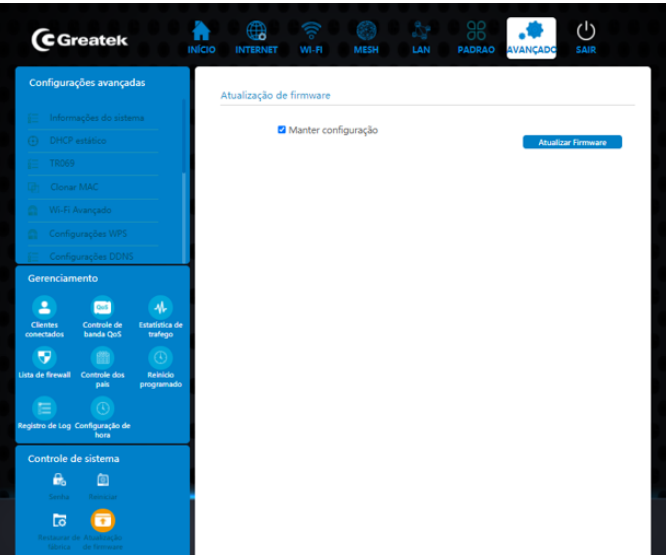